## Cómo unirse a una videoconsulta Android

desde un dispositivo móvil

**MemorialCare** 

#### Antes de la cita, descargue las aplicaciones myChart y Zoom.

Inicie sesión en la aplicación myChart y haga clic en el botón naranja que dice "Begin visit" (Iniciar consulta) en la pantalla de 1

inicio.

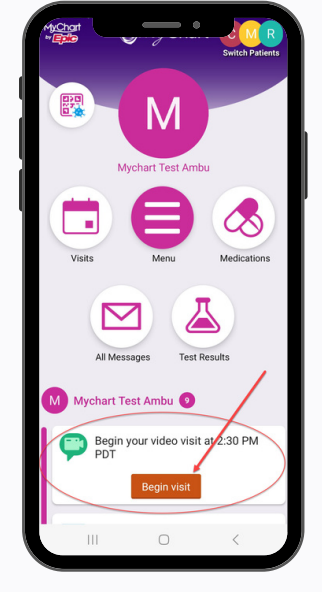

3

Si el proveedor aún no se ha unido a la consulta, verá esta pantalla. Espere allí.

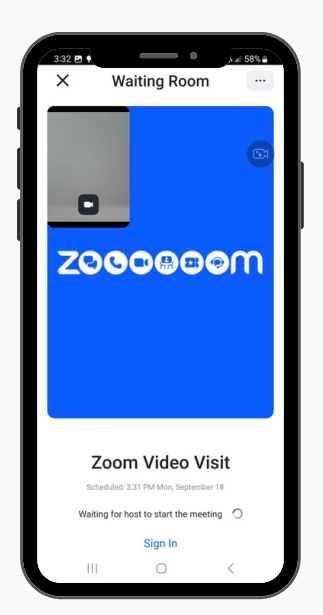

Es posible que aparezca una vista previa de su video. Haga clic en el botón azul que dice Join (Unirme). 2

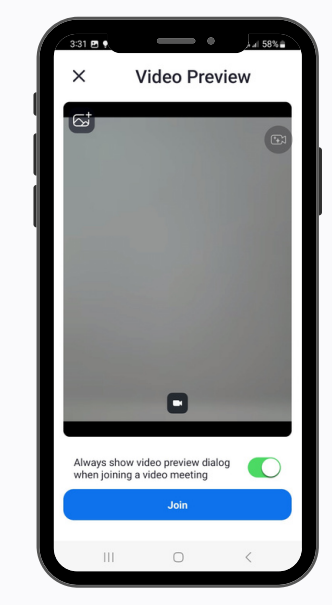

4

Cuando el proveedor se una a la consulta, active el audio seleccionando la opción "Wifi or Cellular Data" (Wifi o datos del celular).

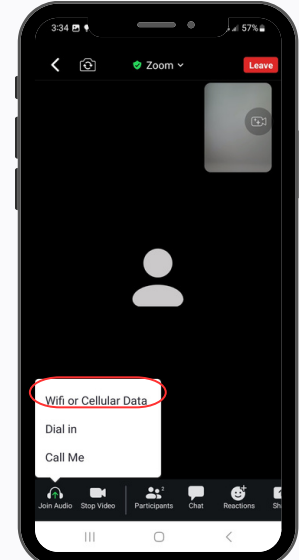

Si necesita más ayuda, escriba a [virtualhealth@memorialcare.org](mailto:virtualhealth@memorialcare.org)

## Cómo unirse a una videoconsulta iOS/Apple

desde un dispositivo móvil

**MemorialCare** 

#### Antes de la cita, descargue las aplicaciones myChart y Zoom.

Inicie sesión en la aplicación myChart y haga clic en el botón naranja que dice "Begin visit" (Iniciar consulta) en la pantalla de 1

inicio.

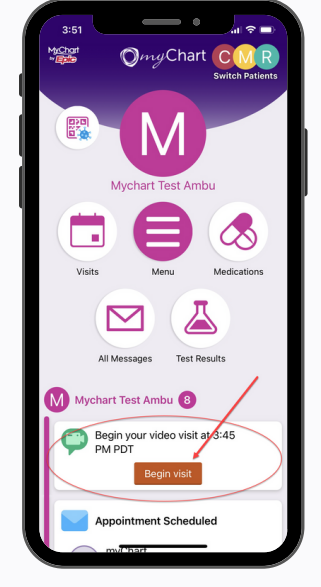

3

Si el proveedor aún no se ha unido a la consulta, verá esta pantalla. Espere allí.

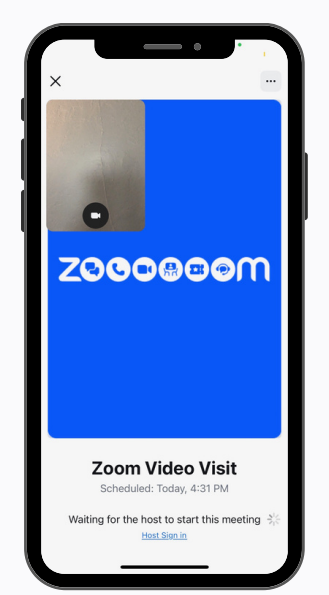

Es posible que aparezca una vista previa de su video. Haga clic en el botón azul que dice Join (Unirme). 2

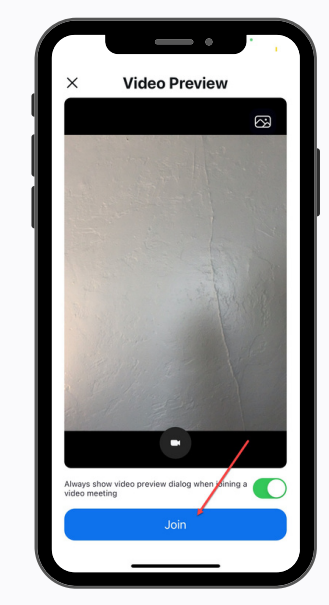

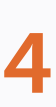

Cuando el proveedor se una a la consulta, active el audio seleccionando la opción "Wifi or Cellular Data" (Wifi o datos del celular).

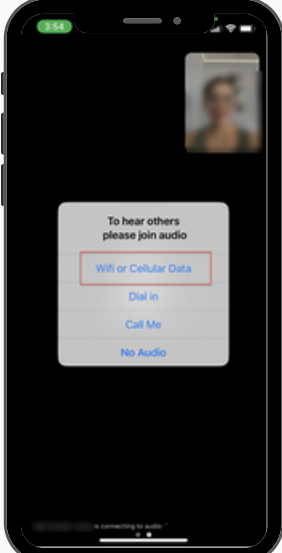

Si necesita más ayuda, escriba a [virtualhealth@memorialcare.org](mailto:virtualhealth@memorialcare.org)

# Cómo unirse a una videoconsulta

### desde la web de myChart (computadora de escritorio/portátil)

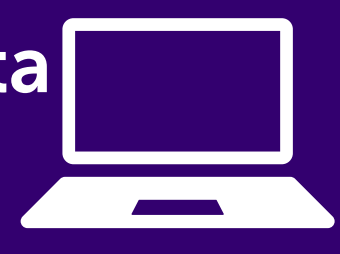

Antes de la cita, descargue la aplicación Zoom en su computadora de escritorio o portátil.

Inicie sesión en myChart y haga clic en el botón naranja que dice "Begin visit" (Iniciar consulta) en la pantalla de inicio. 1

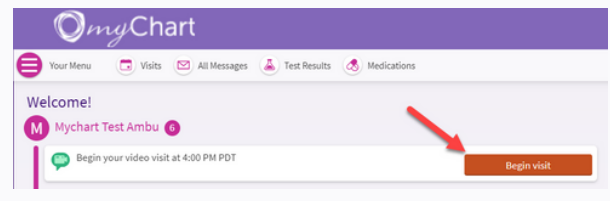

Si el proveedor aún no se ha unido a la consulta, verá esta pantalla. Espere allí. 3

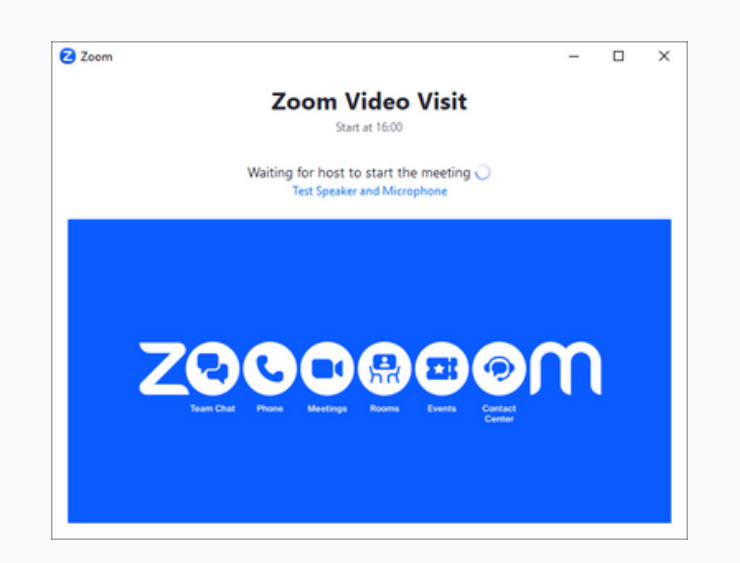

Haga clic en el botón naranja que dice "Join video visit" (Unirme a la videoconsulta) para unirse. 2

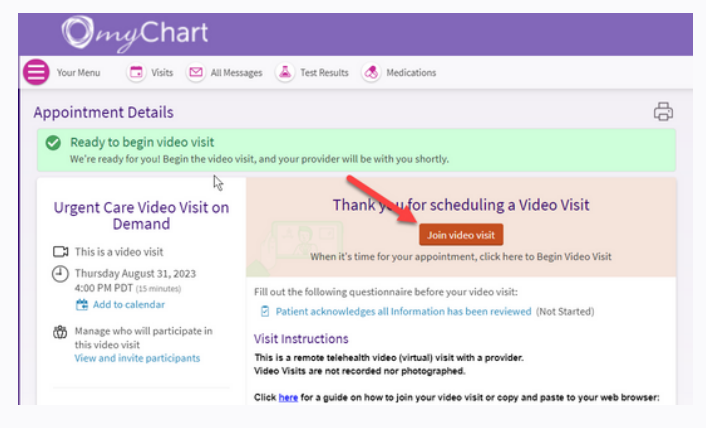

Cuando el proveedor se una a la consulta, active el audio con la opción Join with Computer Audio (Unirme con el audio de la computadora). 4

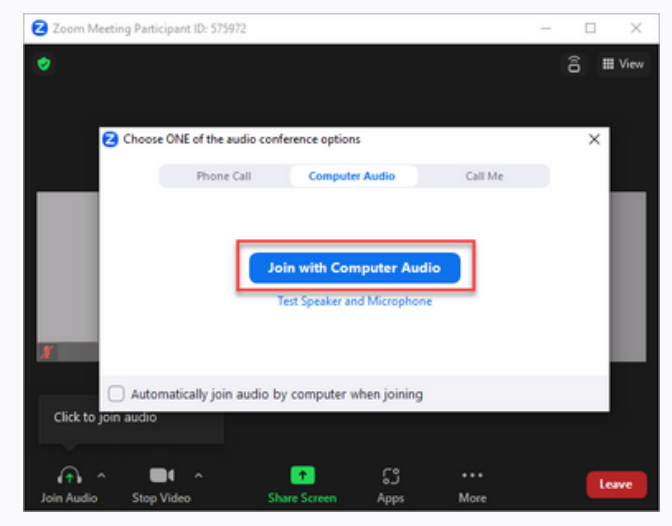

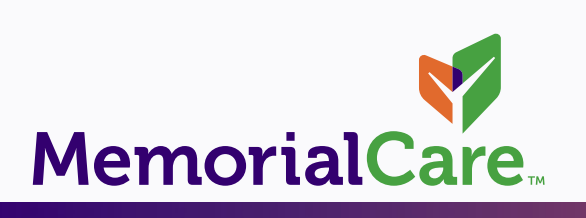